# Class Rosters/Add Codes

(NOTE: For your convenience in this tutorial I have highlighted information to make it easier for you to locate it, but on the actual rosters, the information will not be highlighted.)

This tutorial will show instructors how to locate class rosters and the add codes. Remember to check this link for rules to giving out add codes:

http://www.barstow.edu/Pdf%5CStudent\_Services%5CA\_and\_R%5Caddcodes.pdf

Go to http://www.barstow.edu/

Click on "my Barstow Portal" on the right hand side of the screen

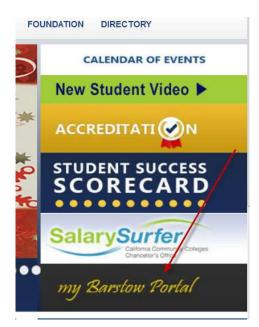

Click on "Enter Secure Area"

Enter Secure Area Apply for Admission General Financial Aid Campus Directory Class Schedule Course Catalog Barstow College Website RELEASE: 8.7 In PIN enter your PIN, it is your date of birth in this format - MMDDYY

Click log in.

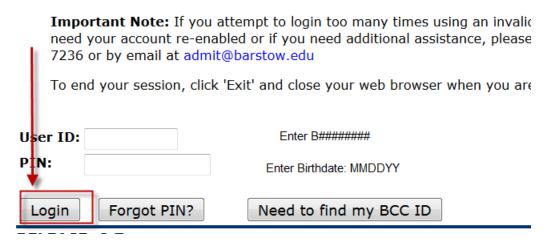

If the security questions come up, confirm your PIN and provide a security question and answer.

| MMDDYY                          |
|---------------------------------|
|                                 |
| Choose a question<br>and answer |
|                                 |
|                                 |

**Click Submit** 

Click Faculty & Counselor

# Main Menu

 Personal Information

 Change your PIN and/or security questions, update your contact information and/or veterans classification

 Student Services

 Register, view your records and/or account information

 Financial Aid

 Apply for and/or view your status, eligibility and award information

 Faculty & Counselor

 Run degree evaluations, view course assignments, schedules, enter grades, office hours, and syllabus information

 RELEASE: 8.7

### Then scroll to the bottom of the page and click on the **Class Roster/Add Codes** link.

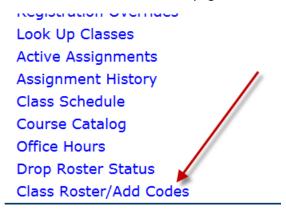

Now choose the term as shown below and then click Select Term.

# Faculty Roster

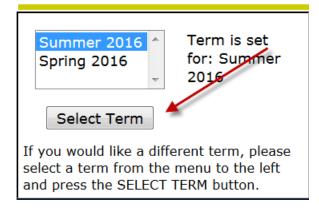

Select the box next to the CRN(s) of the class(es) for which you wish to get class rosters/add codes and click Create Roster.

| Adult Development & Aging           | 21-MAR-16<br>20-MAY-16 | 50 | 36 | 14 | 0 |
|-------------------------------------|------------------------|----|----|----|---|
| PSYC 1 Intro to Psychology<br>40542 | 21-MAR-16<br>20-MAY-16 | 50 | 38 | 12 | 0 |
| Create Roster(s) Reset              |                        |    |    |    |   |

The class roster will appear in the active window.

## **Export Options**

First, notice the options to print and/or save the class roster in excel are given at the very top of the roster.

The options are: Print this Roster, Download this Roster to Excel, Download All Rosters to Excel, Return.

| Print this Roster             |  |
|-------------------------------|--|
| Download This Roster to Excel |  |
| Download All Rosters to Excel |  |
| Return                        |  |

**Print this Roster:** Print the roster(s) (remember printing to a pdf file is available under this option).

**Download This Roster to Excel:** Downloads the file in .xls format. This format can be opened by Microsoft Word, Gmail Docs, and Open Office.

The downloaded roster will have the following columns:

ID, Last Name, First Name, Middle Initial, Major, Phone, Email, Status, RSTS Date (Registration Date), Grade/Hours, Seq (the order in which they enrolled in the class)

|    | Summer 2016 - Class Roster for 80152 ACCT 68 - Federal Tax I |       |    |       |       |       |        |           |        |     |  |  |  |  |
|----|--------------------------------------------------------------|-------|----|-------|-------|-------|--------|-----------|--------|-----|--|--|--|--|
|    |                                                              |       |    |       |       |       |        |           | GRADE/ |     |  |  |  |  |
| ID | LNAME                                                        | FNAME | МІ | MAJOR | PHONE | EMAIL | STATUS | RSTS DATE | HOURS  | SEQ |  |  |  |  |

#### Download All Rosters to Excel:

This option will download all of the class rosters for the instructor's assigned courses. Remember when this is done, all rosters will appear in one spreadsheet on one tab. If you want a new spreadsheet for each class and don't want to have to separate the class rosters after download, use the **Download This Roster to Excel** button to download each class separately.

#### **Return:**

The return button takes the instructor back to the main faculty roster page shown below, where a new semester, or new class can be selected.

| Summer 2016 Term is set<br>Spring 2016 for: Summer                                                                                        |                    | <b>by CRN</b><br>or more CRN | 's. Press the create rosters button when r | eady  |     |     |     |    |
|----------------------------------------------------------------------------------------------------|--------------------|------------------------------|--------------------------------------------|-------|-----|-----|-----|----|
| - 2016                                                                                                    | CRN                | COURSE                       | TITLE                                      | DATES | мах | REG | AVL | WL |
| Select Term<br>If you would like a different term, please<br>select a term from the menu to the left<br>and press the SELECT TERM button. | Create I<br>Return | Roster(s)                    | Reset                                      |       |     |     |     |    |

### **Course Information**

The next section of the roster will identify the class information and the instructor's name:

**CRN** (course identifier), **SUBJ** (subject), **CRSE** (course number), **CREDITS** (units), **COURSE TITLE** (written title), **INSTRUCTOR(S) – (P)rimary** (name of instructor)

| CRN                       | SUBJ | CRSE | CREDITS | COURSE TITLE        |
|---------------------------|------|------|---------|---------------------|
| 40542                     | PSYC | 1    | 3.00    | INTRO TO PSYCHOLOGY |
| INSTRUCTOR(S) - (P)rimary |      |      |         |                     |
| Jelly, Joann (P)          |      |      |         |                     |

Underneath this section you will find the Attendance method, Type of Course and Time and Location Information.

On Campus Class:

| ATTENDANCE METHOD | Түре                      |      | TIME        | BLDG. | ROOM |  |  |
|-------------------|---------------------------|------|-------------|-------|------|--|--|
| Daily Census      | Lecture and/or discussion | MTWR | 1031-1155am | BUS   | B18  |  |  |

NOTE: It is extremely important for instructors to take daily attendance. Providing an accurate Last Date of Attendance is critical for Admissions and Financial Aid Federal Government Reporting Purposes! Online instructors should use the day the last assignment was successfully submitted as the last date of attendance. This information can be quickly found in the online gradebook, but online instructors who need help can always refer to this tutorial.

Finding the Last Date of Attendance

# **Critical Dates**

The top of the roster(s) that are created will have valuable dates.

Under Critical Dates on the left hand side instructors will find:

The start and end date of the class, the last day to add the class and the last date to drop with a refund.

Under Critical Dates on the right hand side instructors will find:

Last date to drop without a "W", Last date to drop with a "W", the Census Date and the Add Code Authorization Expiration Date.

| CRITICAL DATES                                             |                                              |  |  |  |  |  |  |  |  |  |  |  |
|------------------------------------------------------------|----------------------------------------------|--|--|--|--|--|--|--|--|--|--|--|
| Start Date: 21-MAR-2016                                    | Last Date to drop without a "W": 30-MAR-2016 |  |  |  |  |  |  |  |  |  |  |  |
| End Date: 20-MAY-2016                                      | Last Date to drop with a "W": 05-MAY-2016    |  |  |  |  |  |  |  |  |  |  |  |
| Last Date to add class: 30-MAR-2016                        | Census Date: 31-MAR-2016                     |  |  |  |  |  |  |  |  |  |  |  |
| L <mark>ast Date to drop with a refund:</mark> 25-MAR-2016 | Add Auth Expiration: 30-MAR-2016             |  |  |  |  |  |  |  |  |  |  |  |

## Add Authorization Codes

The Add Authorization Codes will be found directly underneath the **Critical Dates** section. There will be ten codes in this section. If you need more you can contact the Director of Enrollment Services or the Admissions and Records Office Coordinator.

| Add Authorization Codes |                                                       |  |  |  |  |  |  |  |  |
|-------------------------|-------------------------------------------------------|--|--|--|--|--|--|--|--|
| Auth#                   | Date                                                  |  |  |  |  |  |  |  |  |
| 0329                    | This is an example code and will not work. DO NOT USE |  |  |  |  |  |  |  |  |

## **Class Roster**

Beneath this section is your class roster, which contains the following information:

Seats (maximum number of students allowed in class), Taken (number of registered students), Available (number of student spots still available for registration, Week (place to add week number), Date (place to add specific date), Student Name, ID (Student "B" Number), Reg (Registration code), Total (usually blank until units have been earned), Days of Week

| Cooto Takon Available                          |          |    |    |    | E  | nro | lled | l Stu | ıde | nts a | as o | f: C | )9-J | UN-2 | 201 | 6 02 | 2:34 | :16 |    |    |    |    |    |    |    |
|------------------------------------------------|----------|----|----|----|----|-----|------|-------|-----|-------|------|------|------|------|-----|------|------|-----|----|----|----|----|----|----|----|
| <mark>Seats Taken Available</mark><br>50 27 23 | Week     |    |    |    |    |     |      |       |     |       |      |      |      |      |     |      |      |     |    |    |    |    |    |    |    |
|                                                | Date     |    |    |    |    |     |      |       |     |       |      |      |      |      |     |      |      |     |    |    |    |    |    |    |    |
| Student Name ID                                | Reg Tota | Mo | Tu | We | Th | Fr  | Sa   | Mo    | Tu  | We    | Th   | Fr   | Sa   | Mo   | Tu  | We   | Th   | Fr  | Sa | Mo | Tu | We | Th | Fr | Sa |

**NOTE:** The roster has been set up so on campus instructors can print it and use it as a daily attendance sheet.

Almost done!

## Waitlisted and Dropped Students

The bottom of the **Class roster/Add Authorization Code** form has the waitlisted and Dropped Students. Instructors can always check this area to see if a student is on the waitlist or has dropped the course.

**NOTE:** Remember to give add codes to waitlisted students first.